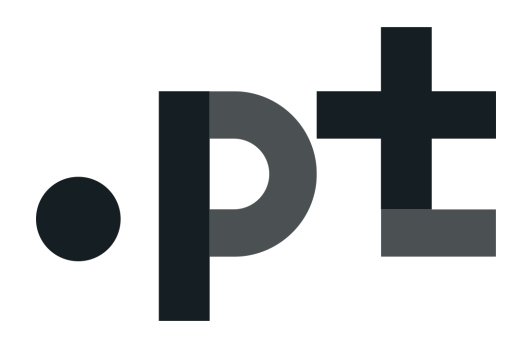

## INSTRUÇÕES PARA CONSENTIMENTO

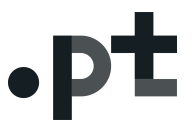

1. Operacionalização do consentimento na sequência de solicitação de registo de um domínio em .pt:

1 - Em https://registo.dns.pt aceder com o Nic-Handle e Password definida;

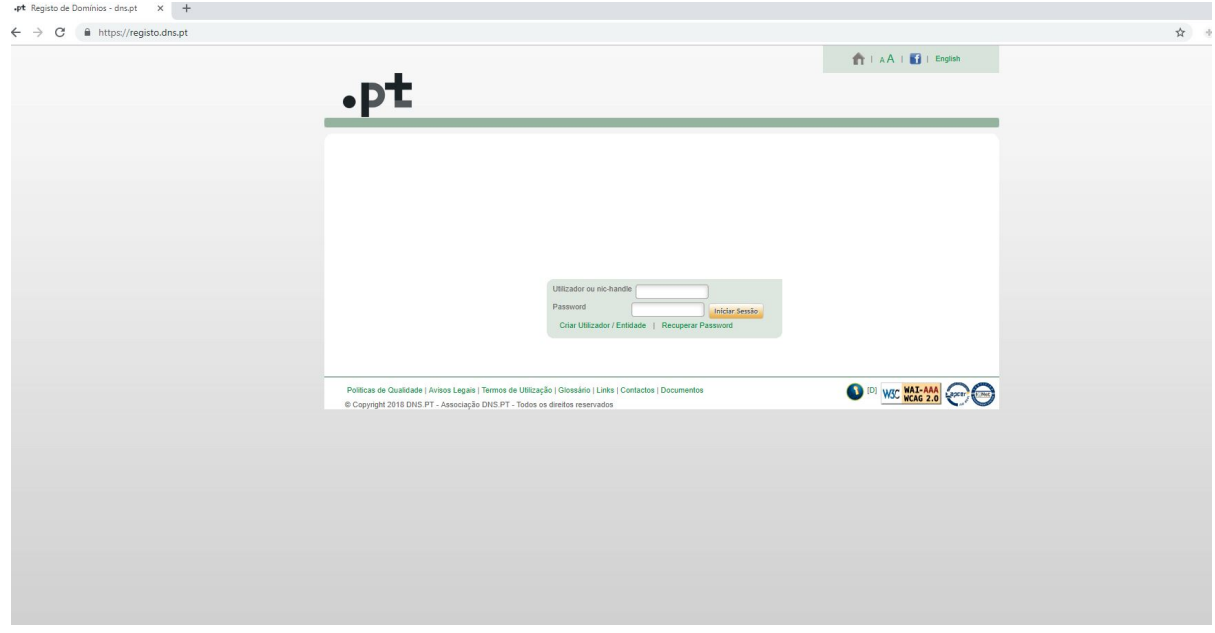

2 – Selecionar o domínio onde pretende dar o consentimento para a disponibilização pública de dados pessoais no WHOIS;

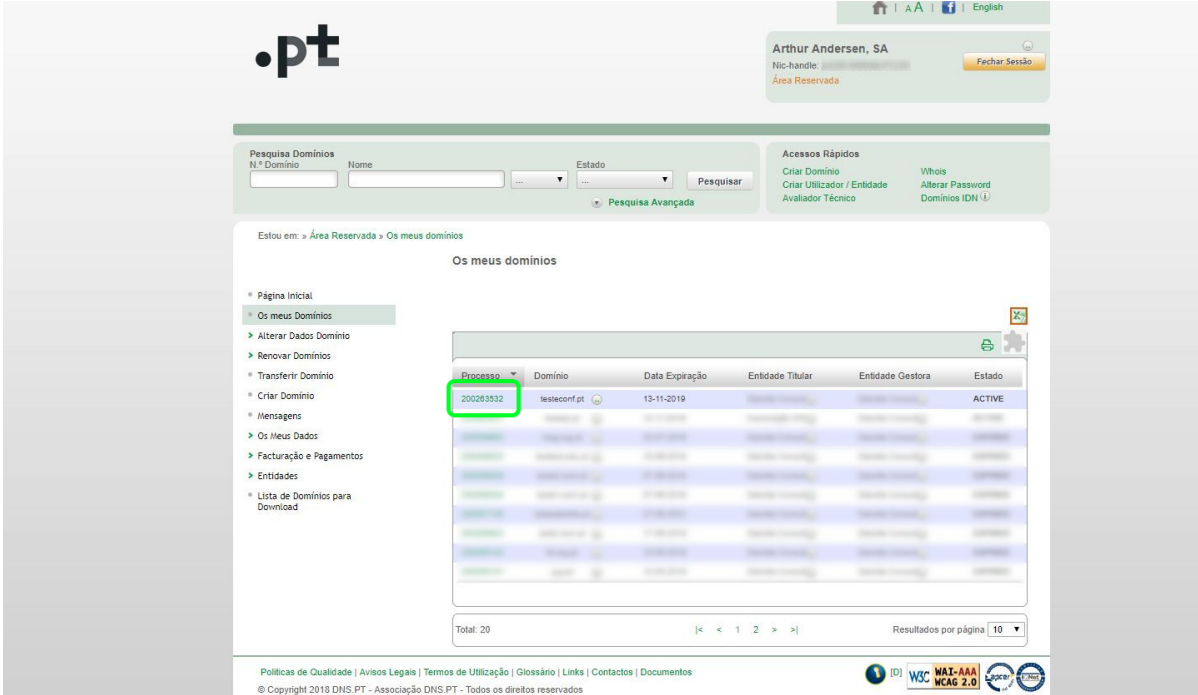

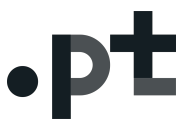

3 – No separador "Entidades Relacionadas"(1) encontrar o botão "Ações";

4 – No botão "Ações" (2) selecionar em que qualidade pretende dar consentimento. Por exemplo, para o titular, selecionar "Confidencialidade do Titular"(3);

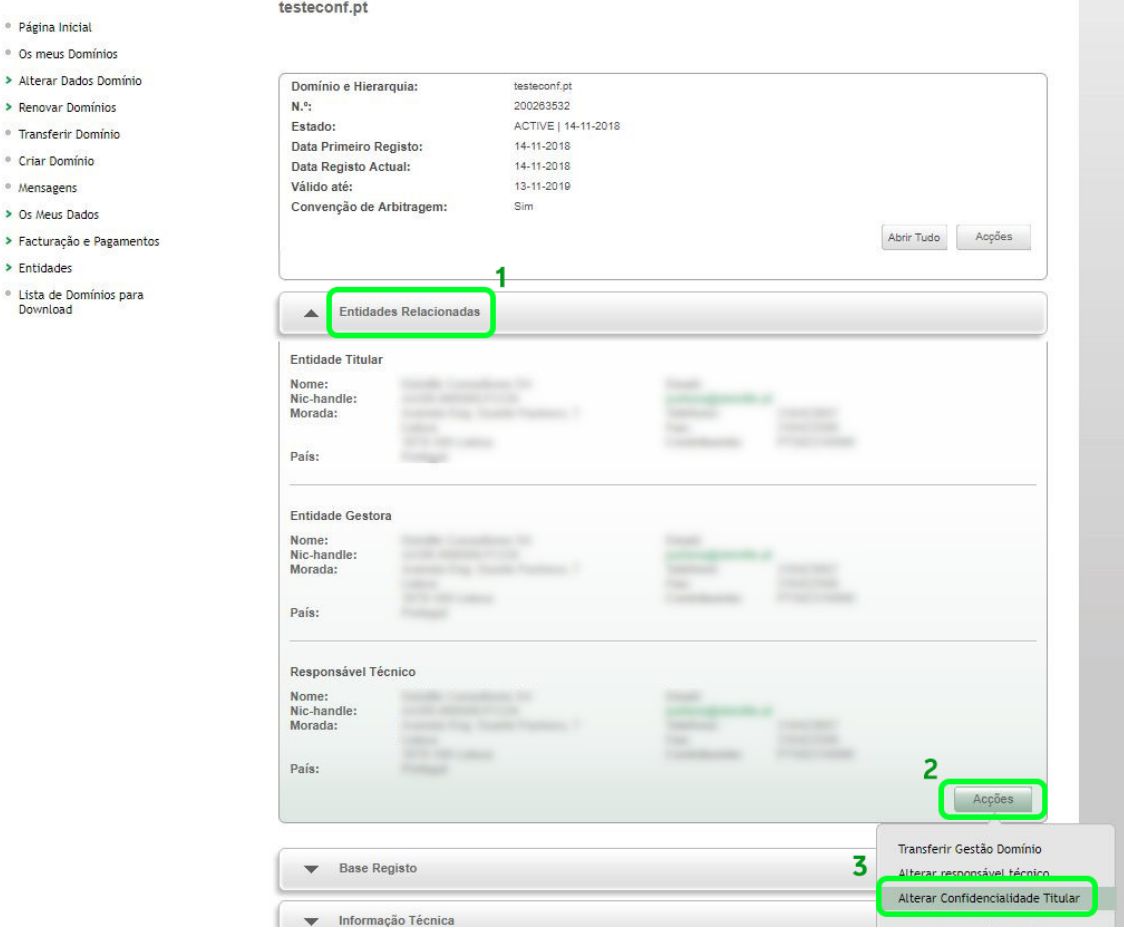

5 – Ler e analisar a "DECLARAÇÃO DE CONSENTIMENTO PARA O TRATAMENTO DE DADOS PESSOAIS NO WHOIS";

## Instruções para Consentimento

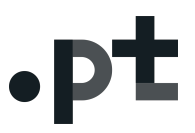

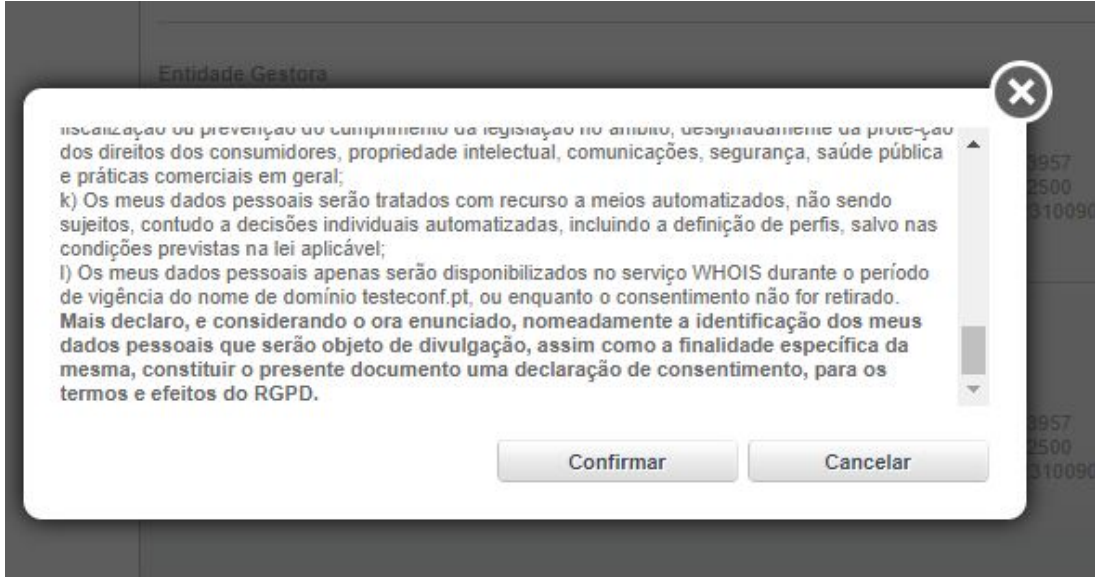

6 – Confirmar a aceitação da mesma clicando em "Confirmar".

testeconf.pt

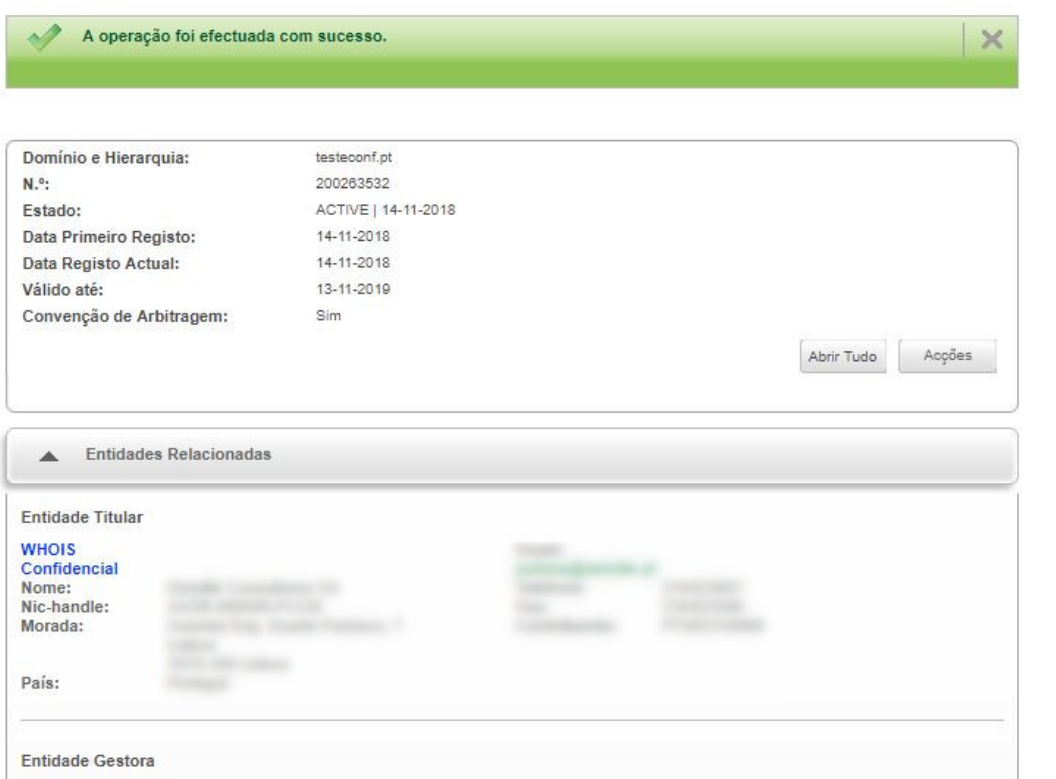

A partir do momento em que clicar no botão "Confirmar", os seus dados pessoais estarão disponíveis para visualização ao público em geral, através do diretório WHOIS.

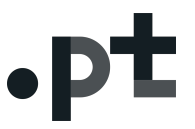

## 2. Como remover o consentimento para disponibilização de dados pessoais ao público via WHOIS:

1 - Em https://registo.dns.pt aceder com o Nic-Handle e Password definida;

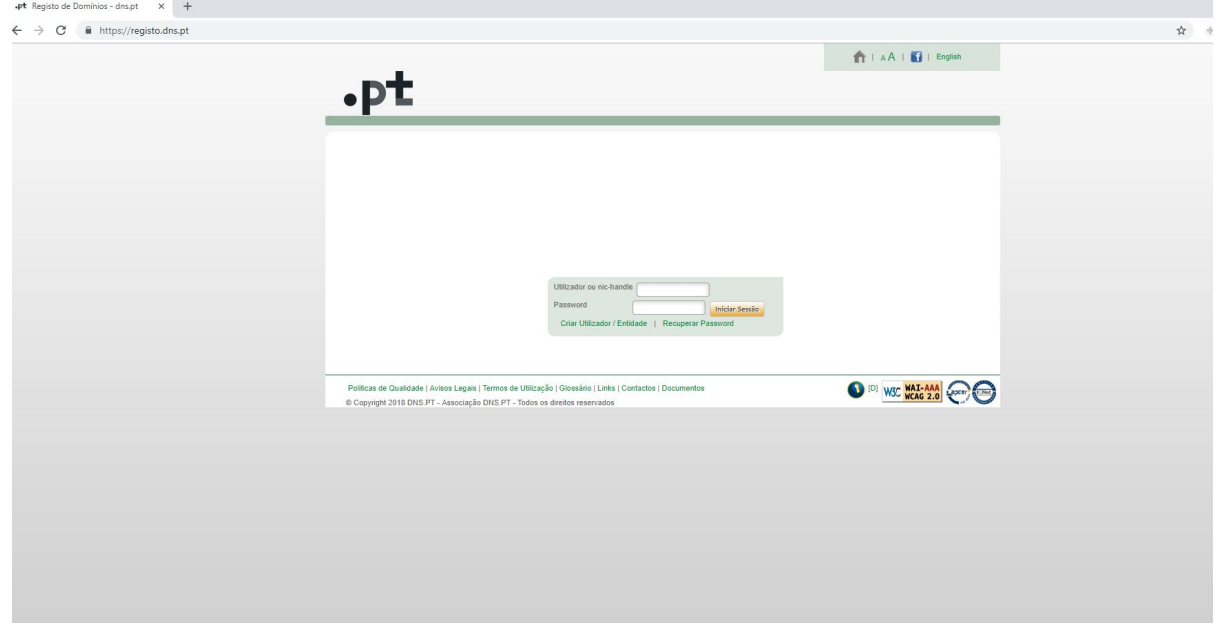

2 – Selecionar o domínio onde pretende retirar o consentimento para a disponibilização pública de dados pessoais no WHOIS;

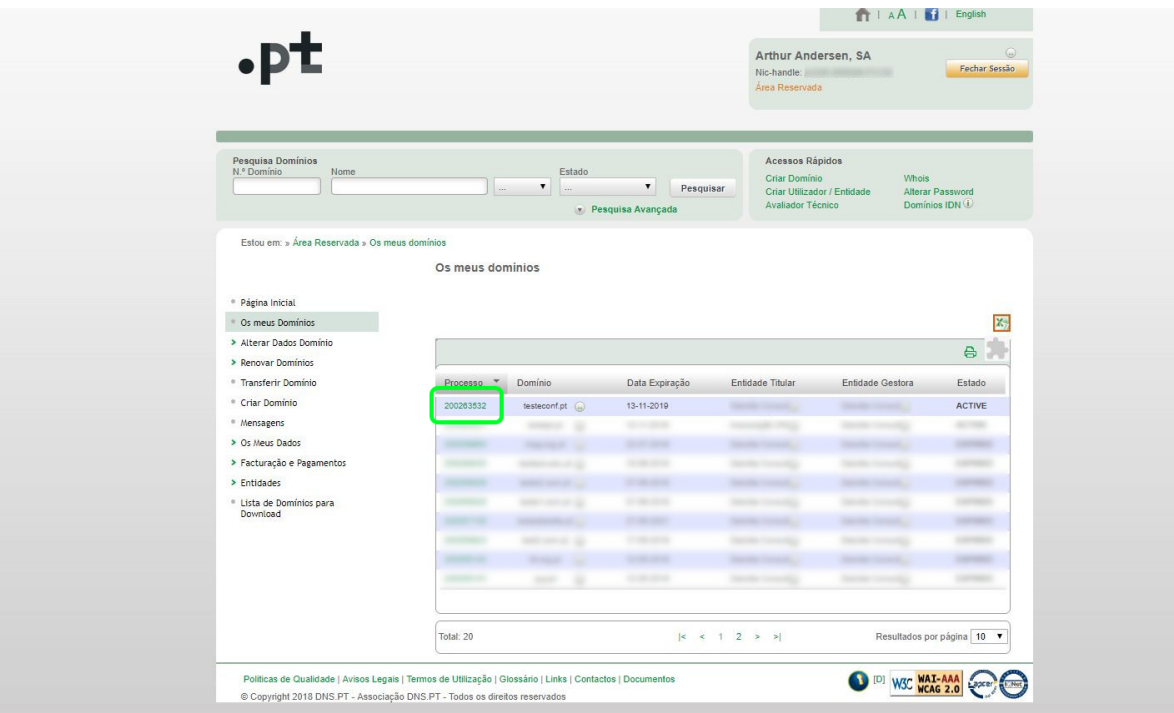

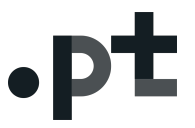

3 – No separador "Entidades Relacionadas"(1) encontrar o botão "Ações";

4 – No botão "Ações" (2)selecionar em que qualidade pretende dar consentimento. Por exemplo, para o titular, selecionar "Confidencialidade do Titular"(3);

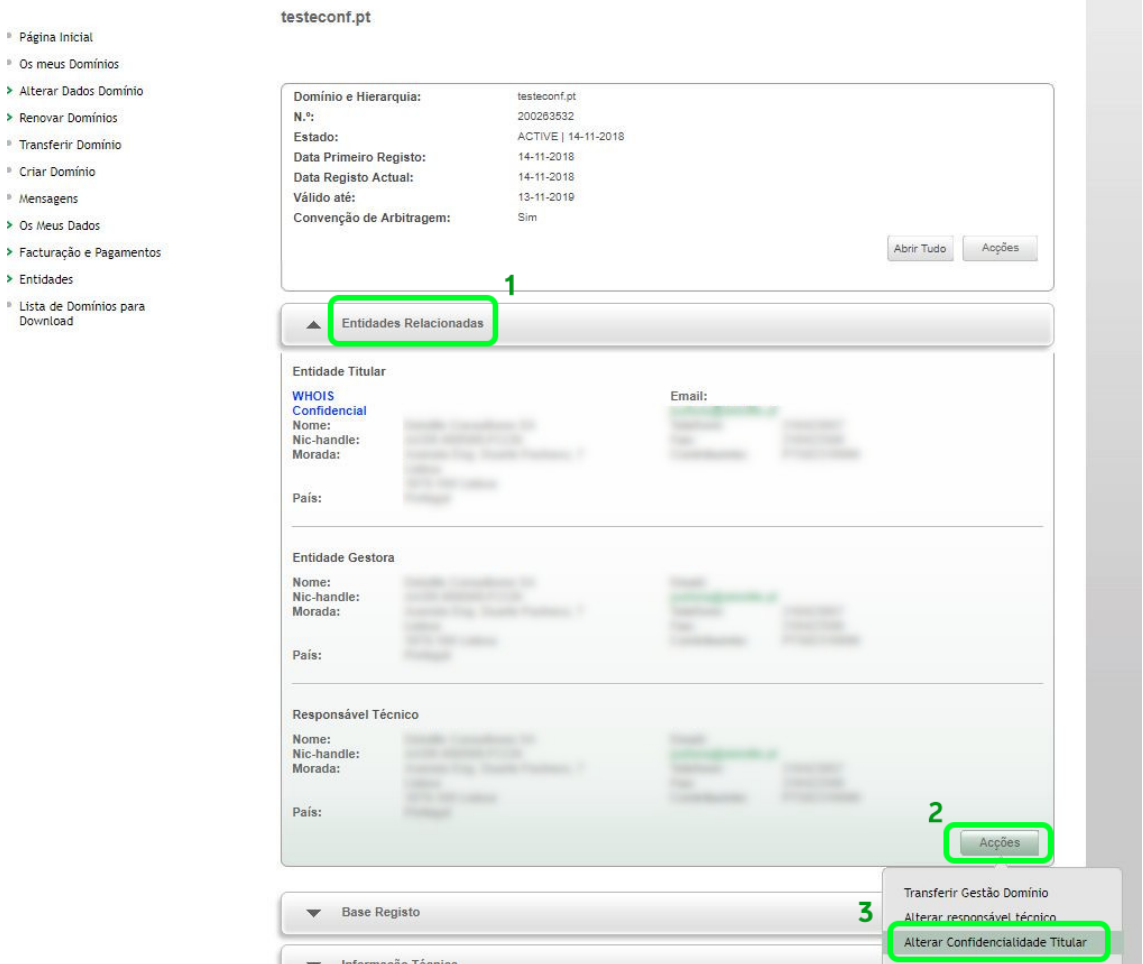

5 – Ler e analisar a mensagem indicativa que a partir deste momento os seus dados pessoais deixarão de ser disponibilizados no sistema WHOIS;

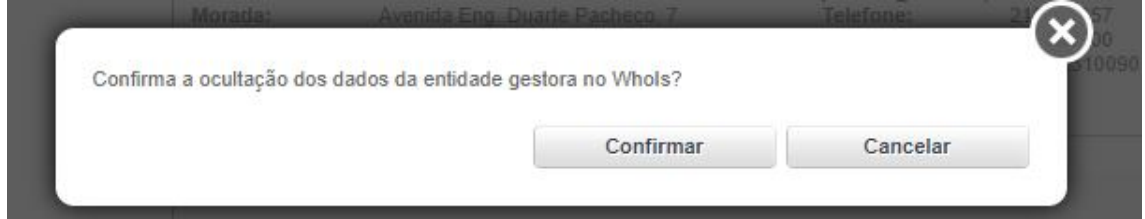

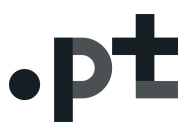

6 – Confirmar a aceitação da mesma clicando em "Confirmar".

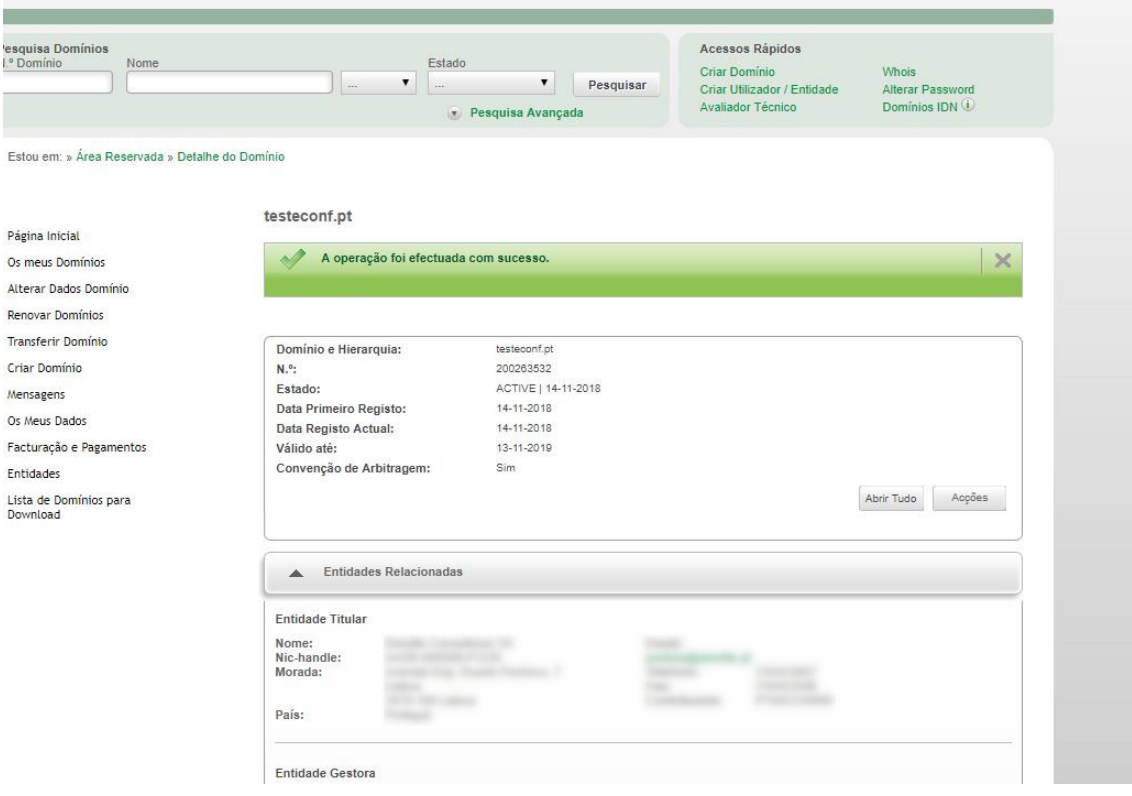

A partir do momento em que clicar no botão "Confirmar", os seus dados pessoais deixarão de estar disponíveis para visualização ao público em geral, através do diretório WHOIS.